# **Handling Precautions**

# **CAUTION**

*High potential static charge may cause damage to the integrated circuits on the board. Before handling any mainboard outside of its protective packaging, ensure that there is no static electric charge in your body.*

*Danger of explosion if battery is incorrectly replaced. Replace only with the same or equivalent type recommended by the manufacturer.*

There are some basic precautions when handling the motherboard or other computer components:

- ♦ Keep the board in its anti-static bag until you are ready to install it.
- Protect you board form static electricity by well grounding of you body and the equipment during the installation, such as wearing a grounded wrist strap.
- Always handle the board by its edges.
- Do not touch with the components on the boards, add-on cards and modules and with the "gold finger" connectors plugged into the expansion slot. It is best to handle system components by their mounting bracket.
- Ensure the system power is completely turn-off before doing any installation work.

# **Trademarks**

**Intel<sup>®</sup>**, **Pentium**<sup>®</sup> are registered trademark of Intel Corporation.

**IBM**, **IBM PC**, **IBM PC/AT** ,**PC-DOS**, **OS/2** and **OS/2 WARP** are registered trademarks of International Business Machines Corporation.

**MS-DOS**, **Windows** and **Windows 95** are registered trademarks of Microsoft Corporation.

**AWARD BIOS** is a product of Award Software International Inc.

**Third-party brands and names mentions in this User's Guide are the property of their respective owners.**

# **Notice to Customers**

The information contains in this User's Guide with no liability whatsoever, and disclaims any express or implied warranty, relating to sale and/or use of products including liability or warranties relating to fitness for a particular purpose, merchantability, or infringement of any patent, copyright or other intellectual property right. We shall not be liable for any loss or profits, loss of business, loss of use or data, interruption of business, or for indirect, special, incidental, or consequential damages arising from any defect or error in this User's Guide or product.

We retains the right to make changes on this User's Guide and product descriptions at any time, without notice.

User's Guide Revision : 1.0

Release Date : April 1997

Copyright © 1997, All rights reserved.

# **Table of Contents**

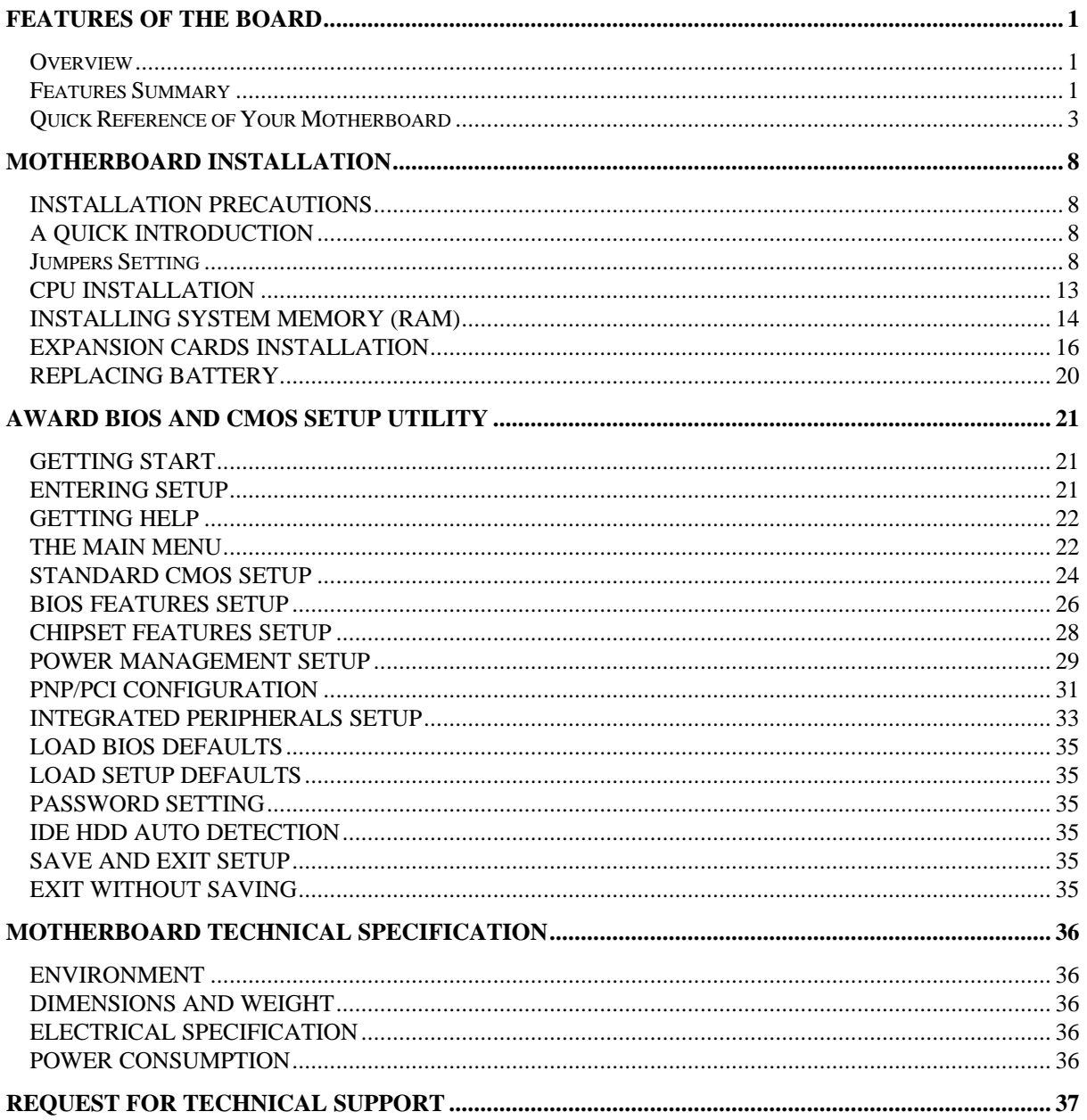

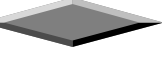

# **Features of the Board**

# **Overview**

Congratulations on purchasing the highest performance Pentium® motherboard. With the advanced technologies available today, this motherboard is designed to run Intel's Pentium<sup>®</sup> processors at speeds up to 233 MHz. The on-board system memory consists of SIMM and DIMM which gives you the most flexibility for system design. It supports up to 256 MB of DRAM using standard 72-pin SIMM sockets that accept either Fast Page Mode (FPM) and Extended Data Out (EDO) memory. In addition, two unbuffered, 3.3 Volts, 168-pin SDRAM sockets are also included for up to 256MB Synchronous Dynamic Memory support. A 298-pin ,type 7, Zero Insertion Force (ZIF) socket allows an easy upgrade path for the future Pentium Overdrive® processors.

This motherboard maximum utilizes Intel's 82430TX PCI chipset. The Intel 82371AB PCI/ISA IDE Xccelerator (PIIX4) provides an integrated Bus Mastering IDE controller with two high performance IDE interfaces for up to four IDE devices (such as hard drives or CD-ROM) and "Ultra 33" Synchronous DMA mode transfers up to 33Mbytes/sec. The integrated I/O controller integrates the standard PC I/O functions: floppy interface, two FIFO serial ports, one EPP/ECP capable parallel port, and support for an IrDA and Consumer Infra Red compatible interface.

The four on-board 32-bit PCI local bus slots allows a higher bandwidth data path , which serves as a super highway, for intensive data-movement such as video or networking. The BIOS support PCI bridge user configuration, which allows for further expansion of the system with PCI peripherals. Up to three 16-bit ISA slots allow this board backward hardware compatible with the older expansion card. A total of six expansion slots may be populated with full length add-in cards, since one PCI and ISA slot share the same chassis I/O panel. ISA add-in cards can be full length.

# **Features Summary**

This motherboard comes with following features:

- ˛Supports Intel Pentium® Processor up to 233MHz, which included the newest MMX CPU.
- Intel 430TX PCIset, including and 82371AB PCI ISA IDE Xccelerator (PIIX4).
- ▼ PnP BIOS with support for power management, enhanced IDE/SCSI features and desktop management interface (DMI) which allows higher level of hardware compatibility.
- $\nabla$  Flash BIOS for a more easy upgrade path
- $\sqrt{\phantom{a}}$  Up to 4 each 72-pin SIMM sockets, supports up to 256 MB DRAM in two banks, which included FPM, EDO DRAM types
- **V** Two high speed unbuffered synchronous dynamic RAM sockets
- ˛Three 16-bit ISA expansion slots and four 32-bit PCI expansion slots.
- Integrated two PCI bus master IDE controller with two on-board connectors supports up to four IDE devices such as Hard Disk, CD-ROM or Tape Backup drives. Supports "Ultra 33" Synchronous DMA mode transfers up to 33 Mbytes/sec
- $\overline{V}$  Integrated I/O chipset featuring one floppy disk controller, two 16550 UART compatible serial ports, one high speed EPP/ECP capable parallel port, one Infra Red port.
- ▼ Two USB ports for serial transfers at 12 or 1.5Mbit/sec. It supports legacy keyboard and mouse

-

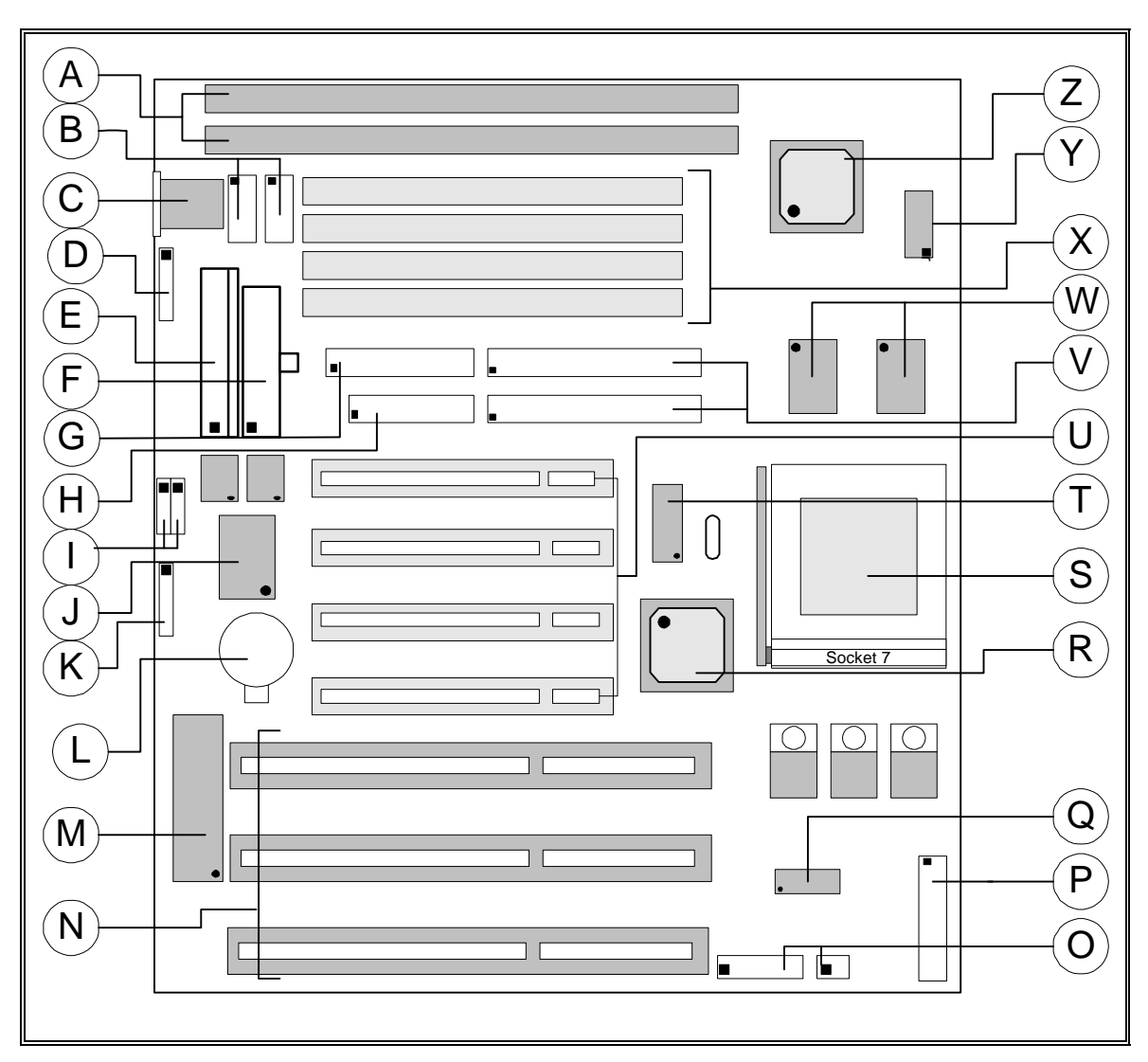

**Parts Location on the Motherboard**

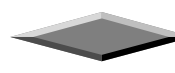

# **Quick Reference of Your Motherboard**

- 
- 
- C AT Keyboard Connector **P** Functions Connector
- D PS/2 Mouse Header **D** Q Voltage Regulator
- E AT Power Supply Connector **R** Intel 82430TX PCIset-PIIX4
- F ATX Power Supply Connector S Pentium Socket 7
- G Parallel (Printer) Port Connector T System Clock Chip
- H Floppy Drive Connector U PCI Bus Connectors
- I Universal Serial Bus (USB) Headers V IDE Connectors
- J Integrated I/O Controller W 256/512K Cache RAM
- K Infra-Red (IR) Connector X SIMM RAM Sockets
- L 3V Lithium Battery **X** TAG RAM
- 
- A 3.3v DIMM Sockets N N ISA Bus Connectors
- B Serial (COM1 and 2) Port Headers **O CPU I/O and Core Voltage Headers** 
	-
	-
	-
	-
	-
	-
	-
	-
	-
	-
- M Flash BIOS EEPROM 2 Intel 430TX PCIset System Controller

### **[A] SDRAM Socket**

There have a Unbuffered, 3.3 Volts, SDRAM socket on-board provides more flexibility for your system memory upgrade.

# **[B] Serial (COM 1 and 2) Port Headers**

This motherboard provides two high-speed UART compatible serial ports.

#### **[C] AT Keyboard Connector**

This connection is used for a standard IBM-compatible keyboard, such as 101 enhanced keyboard.

# **[D] PS/2 Mouse Header**

PS/2 device, likes some PS/2 keyboard and mouse, are all have a standard 6-pin round shape connector. However, it does not have a unique onboard standard. Therefore, please refer to the Chapter "Motherboard Installation", in order to purchase an suitable PS/2 Mouse Connector.

# **[E] AT Power Supply Connector**

Based on the AT specification, one 12-pin power connector covers all the required power sources, ±5V and  $+12V$ .

# **[F] ATX Power Supply Connector**

Based on the ATX specification, one 20-pin power connector covers all the required power sources, ±5V, ±12V and ±3.3V, with soft-touch button power on/off features. This connector reduces the installation time and minimizes the chance of defects caused by incorrect connection.

# **[G] Parallel (Printer) Port Connector**

One Parallel port with SPP, EPP and ECP capabilities.

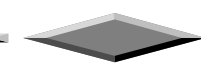

 $\overline{\phantom{0}}$ 

# **[H] Floppy Drive Connector**

而

A 34-pin connector on-board allows connection to two 360K, 720K, 1.2M, 1.44, 2.88M floppy disk drives.

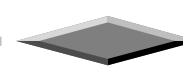

# **[I] USB Headers**

Universal Serial Bus (USB) is new interface standard for any I/O device "Outside the Box". USB makes your peripherals have a real plug and play (PnP) capabilities with up to 12MB/sec data speed In the coming soon, any external device connected to your computer will be standardized into USB standard which are all have a special 4-pin rectangle shape connector. Therefore, with the Intel chipset, this motherboard builds two USB headers on-board for you future investment. If you are using a USB devices, you must purchase an optional USB connector.

# **[J] Integrated I/O Controller**

On the motherboard, keyboard controller, serial ports, parallel port and floppy drive are all integrated into a single chip. The I/O port allows you to configure through the BIOS setup. This integrated I/O chip provides:

- Plug-and-Play compatible.
- Supports two 360K, 720K, 1.2M, 1.44, 2.88M floppy disk drives
- One multi-mode high performance parallel port which can be BIOS configured as standard (SPP) mode, enhanced (EPP) mode, high speed (ECP) mode.
- Supports two 16C550 compatible enhanced serial ports.
- Supports IrDA or ASKIR infra-red interface.

# **[K] Infra-Red (IR) Connector**

A 5-pin interface on the front panel I/O connector is provided to allow connection to a Hewlett Packard HSDSL-1000 compatible Infra-red (IrDA) transmitter/receiver. Once the module is connected to the front panel I/O header, Serial port 2 can be re-directed to the IrDA module. When configured for IrDA, the user can transfer files to or from portable devices such as laptops, PDA's and printers using application software such as LapLink. The IrDA specification provides for data transfers at 115kbps from a distance of 1 meter. Support for Consumer Infra Red (ASK-IR) is also included, please refer to your IR equipment for more detailed information.

# **[L] 3V Lithium Battery**

A on-board battery holder is used to hold a 3 Volts CR-2032 Lithium battery which makes the battery's replacement more convenient. This battery is used to supply power for the RTC CMOS RAM in order to save your system setting and date/time counting during system power-off. In general, the battery's lifetime is about 5 years. If you see a "BIOS checksum error" message happened while system turn-on, it may be caused by the battery low. You can try to fix it by simply replaced the battery.

# **[M] Flash BIOS**

The flash BIOS allows user have more flexibility to upgrade their motherboard. The flash BIOS can be programmed by software easily. For the latest BIOS upgrade information, please feel free to visit our web site: http://www.zida.com.

# **[N] ISA Add-in Board Connectors**

This motherboard provides three 16 bit ISA slots which allows backward hardware compatibility.

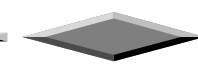

# **[O] CPU I/O and Core Voltage Header**

The header JP16 (CPU I/O Voltage) and JP15 (CPU Core Voltage) provides user to select an appropriate voltage level to their CPU. Please contact to your CPU supplier if you are not sure the voltage requirements to your CPU.

# **[P] Front Panel Function Connector**

For you convenience, all the front panel functions are integrated into a single connector, which included power LED and keyboard lock, turbo switch, reset switch, SMI switch and speaker.

### **[Q] Voltage Regulator**

The voltage regulator combines switching regulator and low dropout linear regulator in single chip which provides high efficiency voltage sources to the mother board.

### **[R] Intel 82430TX PCIset - PCI ISA IDE Xcelerator (PIIX4)**

The Intel 82371AB is a 324-pin BGA package IC which provides the following features:

- Interface between the PCI local bus and ISA bus.
- Supports for 2 Universal Serial Bus (USB) ports.
- Integrated IDE controller supports two IDE connectors for up to four IDE devices providing an interface for IDE hard disks and CD ROMs. Up to four IDE devices can be supported in Bus Master Mode, it also support for "Ultra 33" synchronous DMA compatible devices.
- Enhanced DMA controller with Fast Type-F DMA
- Two Interrupt Controller based on two 82C59 and Timers based on 82C54 which provides System Timer, Refresh Request, Speaker Tone Output.
- It contains full support for the Advanced Configuration and Power Interface (ACPI) specification.

#### **[S] Pentium® Type-7 Socket**

The type-7 socket is a 298-pin, zero insertion force (ZIF) socket. It provides users with a performance upgrade path to Pentium<sup>®</sup> OverDrive technology.

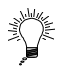

# **PENTIUMPROCESSOR**

*An approved Pentium heatsink is necessary for proper thermal dissipation in an AT compliant chassis. The processor/heatsink assembly must be securely fastened to the Socket 7 ZIF socket by two clips. These clips fit over the heatsink assembly and attach to the outer wide tabs of the Socket 7 assembly.*

# **[T] System Clock Chip**

This system clock chip provides all the clock signals for the system, such as CPU clock ,PCI bus clock, and etc.

# **[U] PCI Add-in Board Connectors**

This motherboard provides three 32 bit PCI slots with up to 133MB/sec burst data transfer rate.

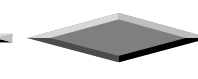

# **[V] IDE Connectors**

The fast IDE interface supports up to four IDE devices providing an interface for IDE hard disks and CD ROMs. Each IDE device can have independent timings. The IDE interface supports PIO IDE transfers up to 14 Mbytes/s and Bus Master IDE transfers up to 33 Mbytes/sec.

# **[W] 256K/512K Cache RAM**

An 256K/512K Cache RAM on-board in order to further enhanced of your system performance.

# **[X] SIMM Sockets**

This motherboard provides four 72-pin SIMM sockets. The minimum memory size is 8 MB by using two 1M x 32 SIMM modules and maximum memory size is 256 MB by four 16M x 32 SIMM modules. Memory timing can be configured through the BIOS setup, please refer to the chapter of BIOS setup. They support both Fast Page Mode and Extended Date Output (EDO).

The four sockets are arranged into two banks, Bank 0 and Bank 1, of two sockets each. Each bank provides a 64/72-bit wide data path. Both SIMMs modules in a bank must be of the same memory size and type. There are no jumper settings required for the memory size or type, which is automatically detected by the system BIOS.

# **EDO DRAM**

*Extended Data Out (or Hyper Page) DRAM is designed to improve the DRAM read performance. EDO DRAM holds the memory data valid until the next memory access cycle, unlike standard fast page mode DRAM that tri-states the memory data when the precharge cycle occurs, prior to the next memory access cycle.*

# **[Y] TAG RAM**

High speed Tag RAM.

#### **[Z] Intel 430TX PCIset System Controller**

The Intel 82430TX integrates the cache and main memory DRAM control functions and provides bus control for transfers between the CPU, cache, main memory and the PCI Bus. The TX comes in a 324 pin BGA package.

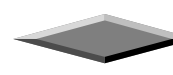

# **Motherboard Installation**

# **INSTALLATION PRECAUTIONS**

During installation and initial test, use caution to avoid personal injury and damage to wiring due to sharp pins on connectors and printed circuit assemblies, rough chassis edges and corners, and hot components. Adhere to warnings and limitations regarding accessibility into areas designated only for authorized technical personnel.

# **A QUICK INTRODUCTION**

To Install and operate your the new motherboard, you must follow the steps below:

- 1. Set Jumpers on the motherboard
- 2. Install the CPU with cooling fan
- 3. Install RAM modules
- 4. Connect cables, wires and power connector
- 5. Install expansion cards

# **Jumpers Setting**

There are several user-adjustable jumpers on the board which allow you to configure your system to match your requirements. This chapter contains the information on the various jumpers settings and connector on your motherboard.

#### **Jumpers**

Jumpers are used to make several hardware settings on the motherboard. From the "Map of the Motherboard" shown above, you can identify the location of the jumpers. There are two kinds of jumper on-board, 2-pin jumper and 3-pin jumper. On the symbol of jumper likes " $\Box$ ", " $\Box$ " inside stands for pin 1. To set a jumper, a black cap containing metal contacts is placed across the jumper pin/s according to your required configuration. The jumper settings will also be described numerically such as [open] for open, [short] for short, [1-2] for connect pins  $1&2$ , [2-3] for connects pins  $2&3$  respectively.

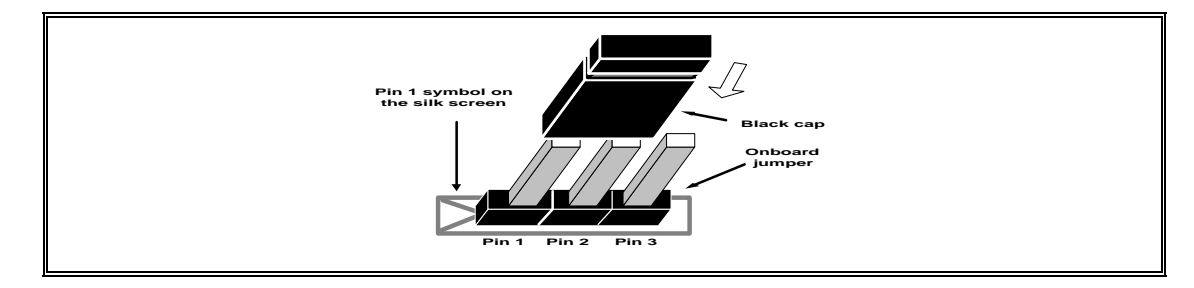

# **CAUTION**

*Users are not recommended to change any jumpers in it's default setting listed on this User's Guide. Changing the jumper settings improperly may affect the system performance.*

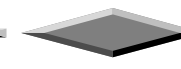

**DIMM1 DIMM2 TAG TX SIMM 1 COM 2 COM 1 KB JP1 SIMM 2 PS/2 MOUSE SIMM 3 CACHE CACHE JP8 JP7 JP7 JP7 JP7 JP7 JP7 JP7 JP7 JP7 JP7 JP7 JP7 JP7 JP7 JP7 JP7 SIMM 4 J3 J4** FLOPPY PRIMARY IDE **ATX POWER AT POWER JP3 JP4 PR1 J5** PRINTER SECONDARY IDE **USB2 USB1 JP5 JP6 PCI1** ξI **W83977 PCI2** CLK **IR\_CON PCI3**  $\frac{1}{2}$ **I**<br>**I**<br>24<br>  $\frac{1}{2}$ <br>  $\frac{1}{2}$ <br>  $\frac{1}{2}$ <br>  $\frac{1}{2}$ <br>  $\frac{1}{2}$ <br>  $\frac{1}{2}$ <br>  $\frac{1}{2}$  $\frac{1}{2}$ Socket 7 **PIIX4 PCI4**  $\blacksquare$ **JP19 JP9 JP10** Г E **ISA 1** FLASH BIOS **JP20 ISA 2 VOLTAGE REGULATOR JP14 ISA 3 J14** <sub>J13</sub> J12 E Œ. **JP15 JP16**

The following figure is a completed "Map of the Onboard Jumpers" for the onboard jumpers (JP).

**Map of the Onboard Jumpers**

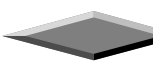

#### **CPU Speed Selection**

- JP5,6 for external bus frequency
- JP10 for frequency ratio setting

The table below shows the jumper setting for the CPU based on its internal clock speed.

#### **INTEL PENTIUM CPU**

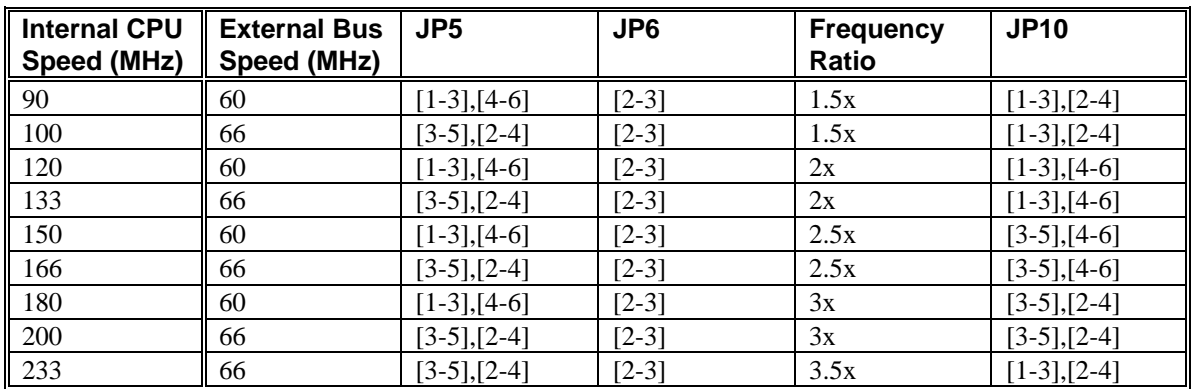

#### **CYRIX/IBM 6X86 CPU**

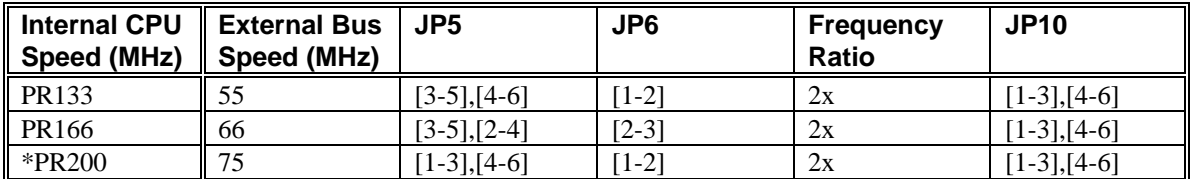

\*For PR200, next version will support.

#### **AMD-K5 CPU**

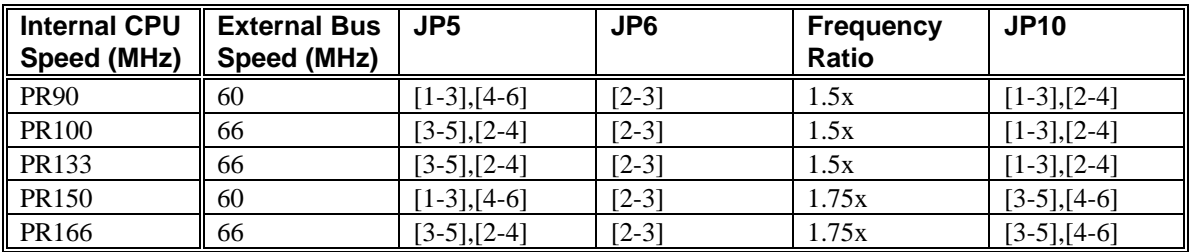

#### **AMD-K6 CPU**

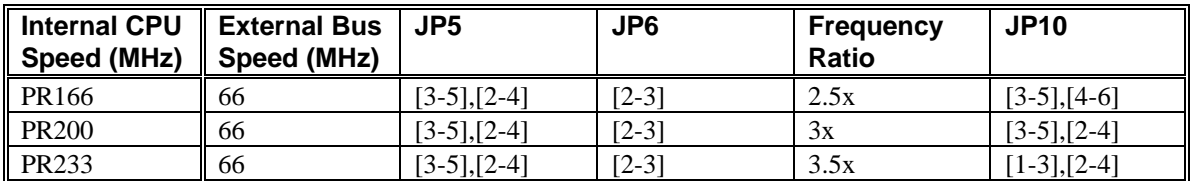

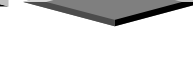

 $\overline{\phantom{0}}$ 

à.

 $\overline{\phantom{0}}$ 

a a

<u> I american provincia de la pro</u>

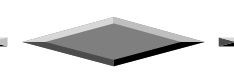

#### **CPU Voltage Selection**

- JP16 for CPU I/O and chipset voltage selection
- JP15 for CPU core voltage selection
- JP9 for MMX CPU split power plane

The table below shows the jumper setting for the CPU voltage selection, please check your CPU voltage requirement before doing the jumper setting below.

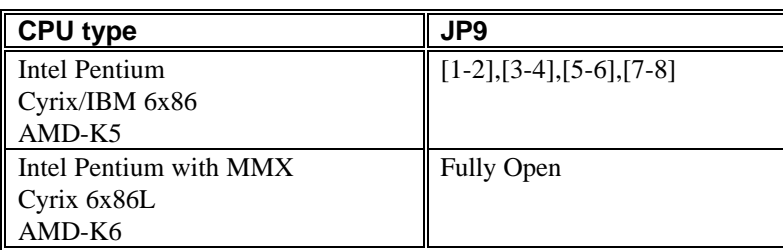

#### **CPU I/O Voltage Selection**

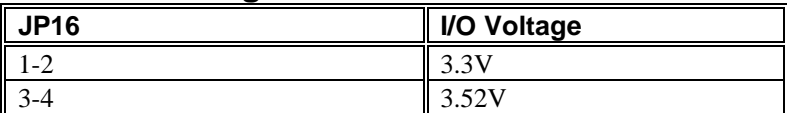

#### **CPU Core Voltage Selection**

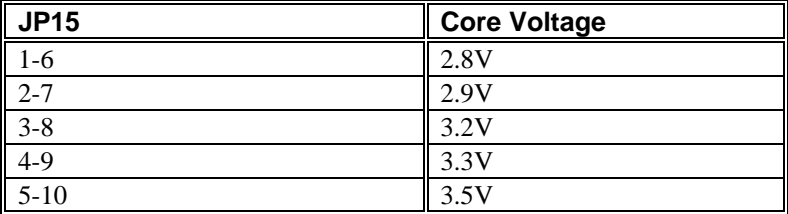

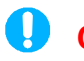

# **Q** CAUTION

*For the MMX or other split power plane CPU, JP9 must be fully opened before turn-on the system power. Failure to do so may cause damage of your CPU.*

# **CMOS Reset**

JP8 is used to clear the CMOS RAM data. After the CMOS reset, all the system BIOS configuration will lose at all.

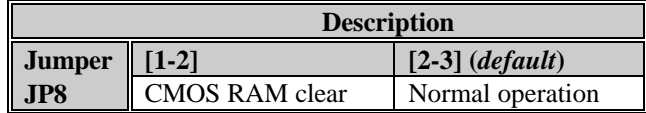

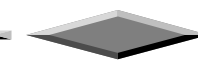

# **CPU INSTALLATION**

The motherboard provides a 298-pin, type-7, ZIP socket. The CPU should have a fan attached to it to prevent overheating. If this is not the case then purchase a fan before you turn-on the system.

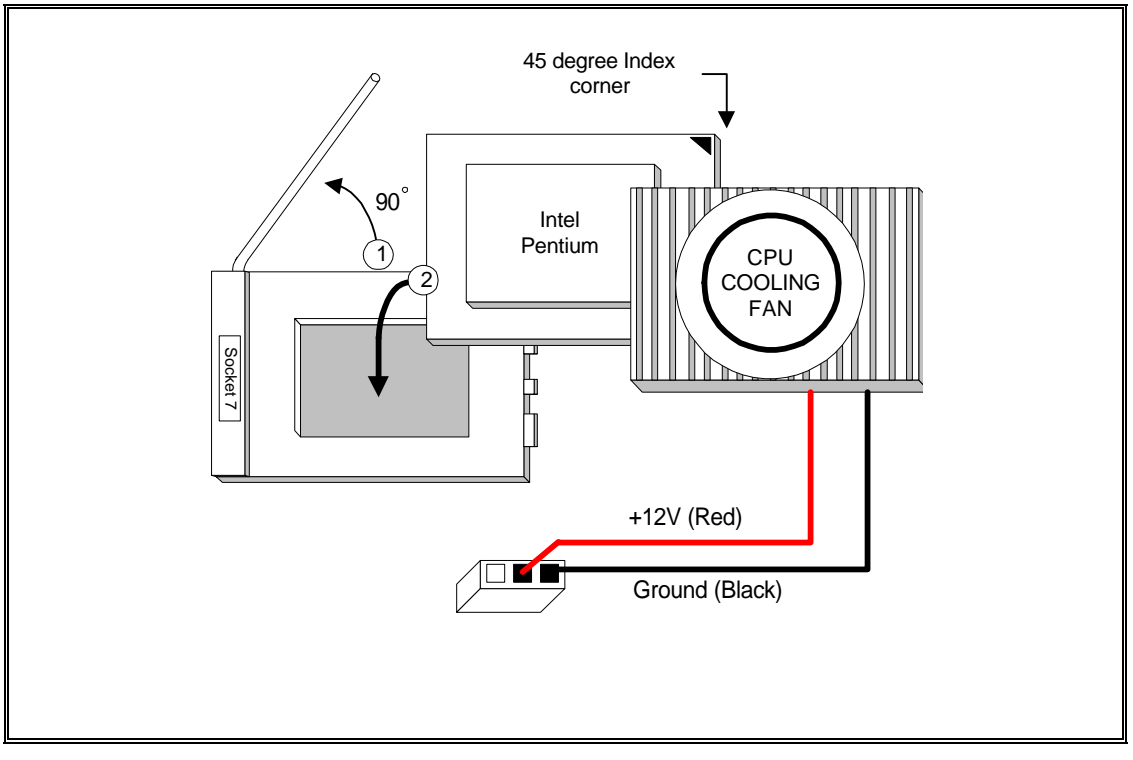

**CPU Installation Diagram**

#### $\bf{0}$ **CAUTION**

*Without a effective cooling fan, the CPU can overheat and cause damage to both the CPU and the motherboard.*

![](_page_14_Figure_7.jpeg)

### **INSTALLING SYSTEM MEMORY (RAM)**

The motherboard supports four 72-pin SIMMs (Single-In-Line Memory Modules) from 8MB up to 256MB memory size and two 168-pin DIMM. The four 72-pin SIMMs sockets are divided into two memory banks, Bank 0 and Bank 1, and each bank has two SIMM sockets which accept either FPM or EDO DRAM module.

![](_page_15_Figure_3.jpeg)

**SIMM Module Installation Diagram**

# **QCAUTION**

*Each bank must have the same size and type of memory module installed in pairs.*

![](_page_15_Figure_7.jpeg)

![](_page_16_Figure_1.jpeg)

**128-Pin SDRAM Module Installation Diagram**

![](_page_16_Picture_3.jpeg)

*SDRAM Module cannot be used together with the SIMMs Module.*

![](_page_16_Picture_5.jpeg)

# **EXPANSION CARDS INSTALLATION**

At the most of beginning, you must read your expansion card documentation on any hardware and software settings that may be required. The installation procedures are summarized as below:

- 1. Read the User's Guide/Manual of your expansion card.
- 2. If necessary, set any jumpers on your expansion card.
- 3. Power-off the system and then disconnected the power cord.
- 4. Remove your computer's cover.
- 5. Remove the metal bracket from one of the empty slot, ISA or PCI, corresponding to the type of expansion card.
- 6. Carefully align the card's connectors and press firmly, make sure that the connection is good.
- 7. Secure the card on the slot.
- 8. Replace the computer's cover.
- 9. Setup the BIOS configuration if necessary.
- 10. Install the required software drivers for your expansion card.

# **CAUTION**

*Before adding or removing any expansion card or other system components, make sure that you unplug your system power supply. Failure to do so may cause damage of your motherboard and expansion cards*

# **CONNECTING EXTERNAL CONNECTOR**

#### **AT Power Connector**

PW1, single 12-pin connector incorporates standard ±5V and ±12V, optional 3.3V and soft-power signals. With a power supply supports remote power on/off, the motherboard can turn off the system power through software control, such as the shutdown in Windows 95 Start menu. The system BIOS will turn the system power off when it receives the proper APM command from the OS. APM must be enabled in the system BIOS and OS in order for the soft-off feature to work correctly.

![](_page_17_Picture_194.jpeg)

![](_page_17_Picture_19.jpeg)

![](_page_18_Figure_1.jpeg)

**AT Power Connector Installation**

#### **ATX Power Connector**

A single 20-pin connector incorporates standard ±5V and ±12V, optional 3.3V and soft-power signals. With a power supply supports remote power on/off, the motherboard can turn off the system power through software control, such as the shutdown in Windows 95 Start menu. The system BIOS will turn the system power off when it receives the proper APM command from the OS. APM must be enabled in the system BIOS and OS in order for the soft-off feature to work correctly.

![](_page_18_Picture_163.jpeg)

![](_page_18_Picture_6.jpeg)

![](_page_19_Figure_1.jpeg)

**ATX Power Connector Installation**

### **Floppy Drive Connector**

This 34-pin connector supports the provided floppy drive ribbon cable. After connecting the single end to the on-board "FLOPPY" connector, connect the remaining plugs on the other end to the floppy drives correspondingly.

# **IDE Connectors**

The two on-board IDE connectors supports the provided 40-pin IDE hard disk ribbon cable. After connecting the single end to the board, connect the two remaining plugs at the other end of your hard disk(s). If you install two hard disks, you must configure the two drives by setting its jumpers according to the documentation of your hard disk. Also, you may connect the two hard disks to be both Masters using one ribbon cable on the primary IDE connector and one on the secondary IDE connector.

![](_page_19_Figure_7.jpeg)

**Ribbon cable Installation Example**

# **O** NOTICE

*For the flat ribbon cable connection, please make sure that the pin 1 of the ribbon cable (the red wire side of the cable) is correctly connected to the on-board connector's pin 1 as shown on the "Map of the Motherboard".*

#### **Front Panel Function Connectors**

All the front panel indicator , speaker, and switch functions are grouped into a on-board 26-pin connector, JP20. Front panel features supported include:

- System Reset, RESET
- Power LED, form KEYLOCK
- Hard Drive activity LED, IDE LED
- System Speaker, SPEAKER
- Soft-touch button power on/off, SW ON
- External power saving control, EXTSMI (optional)

The connector pin out are described as the figure below:

![](_page_20_Figure_12.jpeg)

**The Onboard Function Connector Pin Out**

#### **Infra-Red connector**

Serial port 2 can be configured to support an IrDA module via a 5 pin header connector. Once configured for IrDA, the user can transfer files to or from portable devices such as laptops, PDA's and printers using application software such as LapLink. The IrDA specification provides for data transfers at 115 Kbps from a distance of 1 meter. Consumer IR is also supported by the same connector.

![](_page_20_Picture_204.jpeg)

![](_page_20_Picture_17.jpeg)

 $\overline{\phantom{0}}$ 

# **REPLACING BATTERY**

A 3V, CR-2030, Lithium battery is installed on the on-board battery socket (see the figure). This battery is used to supply the CMOS RAM backup power during system powered-off. Danger of explosion if battery is incorrectly replaced. Therefore, if you have any difficulty , please consult to the technical personnel.

![](_page_21_Figure_3.jpeg)

# **Award BIOS and CMOS Setup Utility**

# **GETTING START**

All computer motherboards provide a Setup utility program for specifying the system configuration and settings. If your motherboard came in a computer system, the proper configuration entries may have already been made.

This motherboard has been programmed with Award BIOS setup utility. The setup utility program is stored inside the on-board programmable Flash ROM chip. This Setup program allows user to modify the basic system configuration. The system configuration is stored in the battery backup CMOS RAM (inside the real time clock chip) so that it retains the setup information when the power is turned off. This chapter explains the setup utility for the Award BIOS.

# **ENTERING SETUP**

When you turn on the computer, the system allows you an opportunity to enter the BIOS Setup utility. During the POST (**P**ower **O**n **S**elf **T**est), you can see the below message appears at the bottom of the screen, press <Del> key or simultaneously press <Ctrl>, <Alt> and <Esc> keys.

Press DEL to enter SETUP, ESC to skip memory test

If the message disappears before you respond, POST will continue with its test routines, thus preventing you from calling up the Setup utility. However, if you still want to enter Setup, restart the system to try again by turning it OFF and then ON or pressing the "RESET" button on the system case. You may also restart your system by simultaneously pressing <Ctrl>, <Alt> and <Delete> keys. If you do not press the keys at the correct time and the system does not boot up, and error message below may be displayed and you will again be asked to,

PRESS F1 TO CONTINUE, CTRL-ALT-DEL TO ENTER SETUP

#### **Summary of Control Keys**

![](_page_22_Picture_181.jpeg)

![](_page_22_Picture_12.jpeg)

# **GETTING HELP**

#### **Main Menu**

The on-line description of the highlighted setup function is displayed at the bottom of the screen.

#### **Status Page Setup Menu/Option Page Setup Menu**

Press F1 to pop up a small help window that describes the appropriate keys to use and the possible selections for the highlighted item. To exit the Help Window, press <Esc>.

# **THE MAIN MENU**

Once you enter Award BIOS CMOS Setup Utility, the Main Menu (Figure 1) will appear on the screen. The Main Menu allows you to select from ten setup functions and two exit choices. Use arrow keys to select among the items and press <Enter> to accept or enter the sub-menu.

| <b>ROM PCI/ISA BIOS (2A59IZ19)</b><br><b>CMOS SETUP UTILITY</b><br>AWARD SOFTWARE, INC. |                                                                                                    |  |
|-----------------------------------------------------------------------------------------|----------------------------------------------------------------------------------------------------|--|
| <b>STANDARD CMOS SETUP</b>                                                              | <b>INTEGRATED PERIPHERALS</b>                                                                         |  |
| <b>BIOS FEATURES SETUP</b>                                                              | SUPERVISOR PASSWORD                                                                                   |  |
| <b>CHIPSET FEATURES SETUP</b>                                                           | USER PASSWORD                                                                                         |  |
| <b>POWER MANAGEMENT SETUP</b>                                                           | <b>TDE HDD AUTO DETECTION</b>                                                                         |  |
| <b>PNP/PCI CONFIGURATION</b>                                                            | HOD LOW LEVEL FORMAT                                                                                  |  |
| <b>LOAD BIOS DEFAULTS</b>                                                               | <b>SAVE &amp; EXIT SETUP</b>                                                                          |  |
| <b>LOAD SETUP DEFAULTS</b>                                                              | <b>EXIT WITHOUT SAUING</b>                                                                            |  |
| Esc : Quit<br>F10 : Save & Exit Setup                                                   | $\uparrow$ $\downarrow$ $\rightarrow$ $\leftarrow$ $\qquad$ : Select Item<br>(Shift)F2 : Change Color |  |
|                                                                                         |                                                                                                    |  |
|                                                                                         |                                                                                                    |  |

**The CMOS Setup Utility Main Menu**

#### **Standard CMOS Setup**

This setup page includes all the items in a standard compatible BIOS.

#### **BIOS Features Setup**

This setup page includes all the items of Award special enhanced features.

#### **Chipset Features Setup**

This setup page includes all the items of chipset special features.

![](_page_23_Picture_16.jpeg)

#### **Power Management Setup**

This setup page includes all the items of green features.

#### **PnP/PCI Configuration**

This setup page includes all the items of PnP , PCI IRQ and ISA IRQ settings. You can allocate these resources for your system use in this menu.

#### **Load BIOS Defaults**

This function is for user to load the BIOS default settings. The BIOS defaults indicates the most appropriate value of the system parameter which the system would be in minimum performance.

#### **Load SETUP Defaults**

This function is for user to load the SETUP default settings. SETUP defaults indicates the values required by the system for the maximum performance.

#### **Integrated Peripherals**

This setup page is used to configure the On-board multi I/O and IDE interface.

#### **Supervisor/User Password**

This function is for Change, set, or disable the supervisor or user password. The supervisor password allows you to limit the user access to the system and Setup.

#### **IDE HDD Auto Detection**

Automatically configure hard disk parameters.

#### **HDD Low Level Format**

This Automatically configure hard disk parameters.

#### **Save & Exit Setup**

Save CMOS value changes to CMOS and exit setup.

#### **Exit Without Save**

Abandon all CMOS value changes and exit setup.

![](_page_24_Picture_21.jpeg)

# **STANDARD CMOS SETUP**

The items in Standard CMOS Setup Menu are divided into 10 categories. Each category includes no, one or more than one setup items. Use the arrow keys to highlight the item and then use the <PgUp> or <PgDn> keys to select the value you want in each item.

![](_page_25_Picture_95.jpeg)

#### **Date & Time**

Enter current Date  $\&$  Time to set system clock. The date format is  $\langle$ month $\rangle$  $\langle$ day $\rangle$  $\langle$ year $\rangle$  and the time format is <hour> <minute> <second>. The time is calculated based on the 24-hour military-time clock.

#### **Primary and Secondary Master / Slave**

The categories identify the types of IDE hard disk on primary or secondary IDE channel that have been installed in the computer. There are 46 pre-defined types and a user definable type. Type "1" to Type "46" are predefined. Type "User" is user-definable.

Press PgUp or PgDn to select a numbered hard disk type or type the number and press <Enter>. Note that the specifications of your drive must match with the drive table. The hard disk will not work properly if you enter improper information for this category. If your hard disk drive type is not matched or listed, you can use Type User to define your own drive type manually.

If you select Type "User", related information is asked to be entered to the following items. Enter the information directly from the keyboard and press <Enter>. This information should be provided in the documentation from your hard disk vendor or the system manufacturer.

There are the option of Type "AUTO" and Mode "AUTO" to auto detect the hard disk type and the hard disk mode (Normal, LBA and Large). If a hard disk has not been installed select NONE and press <Enter>.

![](_page_25_Figure_11.jpeg)

# **A** NOTICE FOR HARD DISK LARGER THAN 528MB

*The Mode settings are for IDE hard disks only. There are three entries you can select from in the mode field, "Normal", "Large" and "LBA".*

*Set Mode to the Normal settings for IDE hard disk drives smaller than 528MB. Use the LBA setting for drives over 528MB that use Logical Block Addressing mode to allow larger IDE hard disks.*

### **Drive A / Drive B**

This category identifies the types of floppy disk drive A or drive B that have been installed in the computer.

#### **Video**

This category selects the type of adapter used for the primary system monitor that must match your video display card and monitor. Although secondary monitors are supported, you do not have to select the type in Setup.

#### **Halt On**

This category determines whether the computer will stop if an error is detected during power up. There are different types of error can be configured in this category.

#### **Total Memory**

This category is display-only which is determined by POST (Power On Self Test) of the BIOS.

#### **Base Memory**

The POST of the BIOS will determine the amount of base (or conventional) memory installed in the system. The value of the base memory is typically 640K for systems with 640K or more memory installed on the motherboard.

#### **Extended Memory**

The BIOS determines how much extended memory is present during the POST. This is the amount of memory located above 1MB in the CPU's memory address map.

#### **Other Memory**

This refers to the memory located in the 640K to 1024K address space. This is memory that can be used for different applications. DOS uses this area to load device drivers to keep as much base memory free for application programs. Generally, this area is used for Shadow RAM.

![](_page_26_Picture_18.jpeg)

# **BIOS FEATURES SETUP**

The item BIOS Features Setup Menu is divided into 23 categories. Each category includes no, one or more than one setup items. Use the arrow keys to highlight the item and then use the <PgUp> or <PgDn> keys to select the value you want in each item.

| <b>ROM PCI/ISA BIOS (2A59IZ19)</b><br><b>BIOS FEATURES SETUP</b><br>AWARD SOFTWARE, INC.                                                                                                    |                                                                                                    |                                                                                                    |
|----------------------------------------------------------------------------------------------------|----------------------------------------------------------------------------------------------------|----------------------------------------------------------------------------------------------------|
| <b>Virus Warning</b><br>CPU Internal Cache<br><b>External Cache</b><br><b>Ouick Power On Self Test</b><br><b>Boot Sequence</b><br><b>Swap Floppy Drive</b><br><b>Boot Up Floppy Seek</b><br><b>Boot Up NumLock Status</b><br><b>Boot Up System Speed</b><br><b>Typematic Rate Setting :</b><br><b>Typematic Rate (Chars/Sec) :</b><br>Typematic Delay (Msec)<br>Security Option<br>PCI/UGA Palette Snoop : Disabled<br>OS Select For DRAM > 64MB : Hon-OS2 | <b>Disabled</b><br>– Enabled<br><b>Excess School School</b> School School School School School School School School School School School School School<br>: Disabled<br>A, C<br>: Disabled<br>: Enabled<br>- On<br>÷<br>High<br>Disabled<br>$\clubsuit$<br>$-250$ | Video BIOS Shadow<br><b>Enabled</b><br><b>C8000-CBFFF Shadow</b><br>: Disabled<br><b>CCOOO-CFFFF Shadow</b><br>: Disabled<br>DOOOO-D3FFF Shadow<br>: Disabled<br>D4000-D7FFF Shadow<br>: Disabled<br>D8000-DBFFF Shadow<br>: Disabled<br>DC000-DFFFF Shadow<br>: Disabled<br>ESC : Quit<br>$\uparrow \downarrow \rightarrow +$ : Select Item<br>F <sub>1</sub><br>$PU/PD/+/-$ : Modify<br>: He1p<br>F5<br><b>Old Values</b> (Shift)F2 : Color<br>÷<br>F6<br>: Load BIOS Defaults<br>F7<br><b>Load Setup Defaults</b><br>÷. |

**The Default Setting of BIOS Features Setup**

#### **Virus Warning**

You can "Enable" or "Disable" this feature. When enabled, it will activate automatically if anything attempt to access the boot sector or hard disk partition table during system boot-up. The default value is "Disabled".

#### **CPU Internal Cache**

This category enables or disables the internal cache to speed up memory access. The default value is "Enabled".

#### **External Cache**

This category enables or disables the secondary (L2) cache to speed up memory access. The default value is "Enabled".

#### **Quick Power On Self Test**

This category speeds up Power On Self Test (POST) after you power on the computer. If it is set to "Enabled", BIOS will shorten or skip some check items during POST. The default value is "Disabled".

![](_page_27_Picture_13.jpeg)

#### **Boot Sequence**

This category determines which drive computer searches first for the disk operating system (i.e., DOS). The default setting is "A,C", means that the system will determine the drive A before drive C.

### **Swap Floppy Drive**

This feature allows you to enable the system swap floppy function, the default is "Disabled". When this function enables, the system will assign the Drive A as Drive B, and vice versa.

# **Boot Up Floppy Seek**

The default setting is "Enabled", so that the BIOS will search for floppy disk drive to determine if it is 40 or 80 tracks. If disabled, BIOS will not search for the type of floppy disk drive by track number. Note that there will be no warning message if the drive installed is 360K.

#### **Boot Up NumLock Status**

It determine the Num-Lock is turned on/off Num Lock. when the system is powered on so that the end user can use the arrow keys on both the numeric keypad and the keyboard. The default value is "On".

#### **Boot Up System Speed**

It selects the default system speed - the speed that the system will run at immediately after power up. The default value is "High".

#### **Gate A20 Option**

The A20 signal option specify A20 controlled by keyboard controller or chipset hardware. The default is "Fast", therefore, the A20 signal is controlled by chipset specific method.

#### **Typematic Rate Setting**

Typematic Rate sets the rate at which characters on the screen at which characters on the screen repeat. The default setting is Disabled.

# **Typematic Rate (Chars/Sec)**

Typematic rate sets the rate at which characters on the screen repeat when a key is pressed and held down. You can select 6-30 characters per second. The default setting is "6".

#### **Typematic Delay (M sec)**

When holding down a key, the time between the first and second character display. you specified numbers of times of character repeat on the screen. The default setting is "250".

# **Security Option**

This category allows you to limit access to the system and Setup or just to Setup. When you select system, the system will not boot and access to Setup will be denied if the correct password is not entered at the prompt. If you select Setup, the system will boot but access to Setup will be denied if the correct password is not entered at the prompt. The default setting is "Setup".

#### **PCI/VGA Palette Snoop**

This option controls the system to access the PCI VGA card palette register. In general, this option is "Disabled". However, you may need to enable this option for some VGA cards which have incorrect color displayed on some software application.

![](_page_28_Figure_23.jpeg)

#### **OS Select For DRAM > 64MB**

Some the OS/2 application access the memory in different mode. Enable this option to allow the system use another mode to access the main memory for OS/2 applications.

#### **VIDEO BIOS Shadow**

The system BIOS is automatically shadowed. The default setting for the "Video BIOS Shadow" is "Enabled". It determines whether video BIOS will be copied to RAM. However, it is optional from chipset design. Video Shadow will increase the video speed.

#### **C8000 - CFFFF Shadow/E8000 - EFFFF Shadow**

These categories determine whether optional ROM will be copied to RAM by 16K byte. You can enable the optional shadow or you can disable it. The default setting is disabled.

### **CHIPSET FEATURES SETUP**

This section allows you to configure the system based on the specific features of the installed chipset. This chipset manages bus speeds and access to system memory resources, such as DRAM and the external cache.

| ROM PCI/ISA BIOS (2A59IZ19)<br><b>CHIPSET FEATURES SETUP</b><br>AWARD SOFTWARE, INC.                                                                                                    |                                     |                                                                                                    |
|----------------------------------------------------------------------------------------------------|-------------------------------------|----------------------------------------------------------------------------------------------------|
| <b>Auto Configuration</b><br><b>DRAM Timing</b>                                                                                                    | <b>Enabled</b><br>$\therefore$ 70ns |                                                                                                    |
| DRAM Leadoff Timing : 10/6/3<br>DRAM Read Burst (EDO/FP) : x222/x333<br><b>DRAM Write Burst Timing : x222</b><br>Fast EDO Lead Off : Disabled<br>Refresh RAS# Assertion : 4 Clks<br>Fast RAS To CAS Delay<br>DRAM Page Idle Timer : 2 Clks<br>DRAM Enhanced Paging : Enabled<br>Fast MA to RAS# Delay : 2 Clks<br>SDRAM(CAS Lat/RAS-to-CAS): 3/3<br>SDRAM Speculative Read : Disabled<br>System BIOS Cacheable : Disabled<br>Video BIOS Cacheable : Disabled<br>8 Bit I/O Recovery Time<br>16 Bit I/O Recovery Time : 2<br>Memory Hole At 15M-16M : Disabled<br>PCI 2.1 Compliance : Disabled | 2.1                                 | ESC : Quit t++ : Select Item<br>: Help PU/PD/+/- : Modify<br>F6<br>: Load BIOS Defaults<br>F7.<br>: Load Setup Defaults |

**The Default Setting of Chipset Features Setup**

#### **Auto Configuration**

The "Auto Configuration" default is "Enabled". This automatically setting up your system at optimum performance. You cannot change the setting with the Auto Configuration enabled. You are not recommended to change the setting unless you know what are the functions of the item.

![](_page_29_Picture_13.jpeg)

# **POWER MANAGEMENT SETUP**

Power Management setup controls the system board Power Management features. This is a feature of microprocessor with the energy-efficient technology. The setup screen is shown in figure below.

| <b>ROM PCI/ISA BIOS (2A59IZ19)</b><br><b>POWER MANAGEMENT SETUP</b><br>AWARD SOFTWARE, INC.                                                                                                    |                                                                                                    |  |
|----------------------------------------------------------------------------------------------------|----------------------------------------------------------------------------------------------------|--|
| : Disabled<br><b>Power Management</b><br>PM Control by APM     : Yes<br>Video Off Method     : U/H SYNC+Blank<br>Wideo Off Act<br><b>Uideo Off After</b><br>: Standby<br>Doze Mode : Disabled<br>Standby Mode : Disabled<br>Suspend Mode : Disabled<br>HDD Power Down : Disabled<br>Throttle Duty Cycle : 62.5%<br><b>ZZ</b> Active in Suspend : Disabled<br><b>VGA Active Monitor : Enabled</b><br>Soft-Off by PWR-BTTN : Instant-Off<br>Resume by Ring [15] : Disabled<br>** Break Event From Suspend **<br>IRQ 8 Clock Event : Disabled | ** Reload Global Timer Events **<br>$IRQ[3-7, 9-15]$ , NMI : Enabled<br>Primary IDE 0<br>Primary IDE 0<br>Primary IDE 1<br>Secondary IDE 0<br>Secondary IDE 1<br>Secondary IDE 1<br>: Disabled<br>Floppy Disk<br>Serial Port<br>: Enabled<br>Parallel Port<br>: Disabled<br>Parallel Port<br>: Disabled<br>Parallel Port<br>: Disabl |  |
|                                                                                                    | $ESC : Quit$ $\uparrow \downarrow \rightarrow \cdot$ : Select Item<br>: $\text{Help}$ $PU/PD/+/$ : Modify<br>F1.<br>F5 : Old Values (Shift)F2 : Color<br>F6 : Load BIOS Defaults<br>F7.<br>: Load Setup Defaults                                                                                                    |  |

**The Default Setting of Power Management Setup**

#### **Power Management**

"Power Management" is the master control for the power saving features, including HDD power down, Doze, Standby and suspend Modes and the I/O Device Timer, that together form the hard-ware power conservation scheme. There are three options:

![](_page_30_Picture_84.jpeg)

#### **PM Control by APM**

This feature is automatically set to "Yes", the system BIOS will wait for APM prompt before it enters the GREEN mode.

#### IJ **NOTICE**

*If APM is installed, & if there is a task running, event the timer is time out, the APM will not prompt the BIOS to put the system into any power saving mode!*

![](_page_30_Picture_12.jpeg)

#### **Video Off Method**

There are three options you can choose to turn off the VGA display.

- Blank Screen The system will blank the screen only.
- DPMS This function is enabled for only the VGA card supporting DPM.
- V/H SYNC + Blank Choose this mode if your system use the monitor with power management feature. In addition to the blank screen, the system will turn off the horizontal and vertical sync signal. Most monitor will turn off itself if these signal are inactive.

The default setting is "V/H SYNC+Blank".

#### **Video Off After**

As the system moves from lesser to greater power-saving modes, select the mode in which you want the monitor to blank.

#### **Doze Mode**

After the selected period of system inactivity (1 minute to 1 hour), the CPU clock runs at slower speed while all other devices still operate at full speed.

#### **Standby Mode**

After the selected period of system inactivity (1 minute to 1 hour), the fixed disk drive and the video shut off while all other devices still operate at full speed.

#### **Suspend Mode**

After the selected period of system inactivity (1 minute to 1 hour), all devices except the CPU shut off.

#### **HDD Power Down**

After the selected period of drive inactivity (1 to 15 minutes), the hard disk powers down while all other devices remain active.

#### **Throttle Duty Cycle**

When the system enters Doze mode, the CPU clock runs only part of the time. You may select the percent of time that the clock runs.

#### **ZZ Active in Suspend**

When enabled, the ZZ signal is active during Suspend mode.

#### **VGA Active Monitor**

When enabled, any video activity restarts the global timer for Standby mode.

#### **Soft-Off by PWR-BTTN**

This option allow user to select either instant-off or Delay 4 seconds to turn the system to the Suspend mode.

#### **IRQ8 Clock Event**

You can turn On or Off monitoring of IRQ8 so it does not awaken the system from Suspend mode.

![](_page_31_Picture_27.jpeg)

#### **Reload Global Timer Events**

When Enables, an event occurring on each device listed below restarts the global time for Standby mode.

- IRQ3-7, 9-15, NMI
- Primary IDE 0 and 1
- Secondary IDE 0 and 1
- Floppy Disk
- Serial Port
- Parallel Port

# **PNP/PCI CONFIGURATION**

The System BIOS on a PCI platform plays the role of a System Resources Manager. Its main job is to dynamically allocate system resources such as I/O, Memory & IRQs to all PCI devices without any conflicts!

| ROM PCI/ISA BIOS (2A59IZ19)<br>PNP/PCI CONFIGURATION<br>AWARD SOFTWARE, INC.                 |                                                                                                    |  |
|----------------------------------------------------------------------------------------------|----------------------------------------------------------------------------------------------------|--|
| PNP OS Installed : No<br>Resources Controlled By : Auto<br>Reset Configuration Data Disabled | PCI IDE IRQ Map To : PCI-AUTO<br>Primary IDE INT# : A<br>Secondary IDE INT# : A                                                                           |  |
|                                                                                              | ESC : Quit time : Select Item<br>F1 : Help PU/PD/+/- : Modify<br>F5 : Old Values (Shift)F2 : Color<br>F6 : Load BIOS Defaults<br>F7 : Load Setup Defaults |  |

**The Default Setting of PnP/PCI Configuration**

#### **PNP OS Installed**

Select Yes if the system operating environment is Plug-and-Play award (e.g., Windows95).

#### **Resources Controlled By**

You can allocate the system resources manually by choosing manual. If choose AUTO in this option, the system resources will be allocated automatically.

#### **Reset Configuration Data**

Select enabled in this option if you want to reset your PnP hardware information which stored in the system board. For normal use, this option should be set to disabled.

![](_page_32_Figure_19.jpeg)

#### **IRQ-3 to 15, DMA-0 to 7**

If you select manual in the Resources Controlled by option, you need to assign the system resources manually. In the resources list, you can assign the resources either for PCI / ISA PnP or for legacy (non-PnP) ISA. If you are using a legacy ISA card and using a specified IRQ or DMA, you should assign your system resources correctly for that ISA card otherwise you system / peripheral card will not function correctly.

# **PCI IRQ Activated By**

Leave the IRQ trigger set at Level unless the PCI device assigned to the interrupt specifies Edge-triggered interrupts.

### **PCI IDE IRQ Map to**

This field lets user select PCI IDE IRQ mapping or PC AT (ISA) interrupts. If your system does not have one or two PCI IDE connectors on the system board, select values according to the type of IDE interface(s) installed in your system (PCI or ISA). Standard ISA interrupts for IDE channels are IRQ14 for primary and IRQ15 for secondary.

### **Primary/Secondary IDE INT#**

Because the PCI IDE interface in the chipset has two channels, it requires two interrupt services. The primary and secondary IDE INT# fields default to values appropriate for two PCI IDE channels, with the primary PCI IDE channel having a lower interrupt than the secondary.

#### **Used Mem base addr**

Select a base address for the memory area used by any peripheral that requires high memory.

#### **Used Mem Length**

Select a length for the memory area specified the previous field. This field does not appear if no base address is specified..

![](_page_33_Picture_13.jpeg)

### **INTEGRATED PERIPHERALS SETUP**

The Integrated Peripherals Setup Menu is divided into different categories. Use the arrow keys to highlight the item and then use the  $\langle PgUp \rangle$  or  $\langle PgDn \rangle$  keys to select the value you want in each item.

| ROM PCI/ISA BIOS (2A59IZ19)<br>INTEGRATED PERIPHERALS<br>AWARD SOFTWARE, INC.                                                                                                    |  |                                                                                                    |
|----------------------------------------------------------------------------------------------------|--|----------------------------------------------------------------------------------------------------|
| TDE HDD Block Mode = = = = = Enabled<br>TDE Primary Master PIO = = Auto<br>IDE Primary Slave PIO : Auto<br>IDE Secondary Master PIO : Auto<br>IDE Secondary Slave PIO : Auto<br>IDE Primary Master UDMA : Auto<br>IDE Primary Slave UDMA : Auto<br>IDE Secondary Master UDMA: Auto<br>IDE Secondary Slave UDMA: Auto<br>On-Chip Primary PCI IDE: Enabled<br>On-Chip Secondary PCI IDE: Enabled |  | Onboard Parallel Port : 378/IRQ7<br>Parallel Port Mode<br><b>SPP</b>                                                                                           |
| Example of the Magnetic Magnetic Section of the Magnetic Section of the Magnetic Section of the Magnetic Section of the Magnetic Section of the Magnetic Section of the Magnetic Section of the Magnetic Section of the Magnet<br>Onboard Serial Port 1 : 3F8/IRQ4<br>Onboard Serial Port 2 : 2F8/IRQ3<br>Onboard IR Controller : Disabled                                                     |  | $\mathsf{esc} : \mathsf{Quit} \longrightarrow \mathsf{H} \rightarrow \mathsf{select} \mathsf{Item}$<br>F6 : Load BIOS Defaults<br>: Load Setup Defaults<br>FZ. |

**The Default Setting of Integrated Peripherals**

#### **IDE HDD Block Mode**

If IDE HDD Block Mode Enabled, the BIOS will detect the block size of the HDD and send block command automatically. Select Disable if your hard disk not support the Block mode transfer. The default setting is "Enabled".

#### **IDE Primary/Secondary and Master/Slave PIO Mode**

This option sets the PIO mode for all drives connected to the onboard PCI IDE. If this option is set to AUTO, the PIO mode will be set according to the value the drive reports with the auto detect hard disk function. The user may decrease the PIO mode by modifying this option, default is "AUTO".

#### **IDE Primary/Secondary and Master/Slave UDMA**

Ultra DMA/33 implementation is possible only if your IDE hard drive supports it and the operation environment includes a DMA driver (Windows95 OSR2 or a third-party IDE bus master driver). If your hard drive and your system software both support Ultra DMA/33, select Auto to enable BIOS support.

# **On-Chip Primary/Secondary PCI IDE**

This option allows you to disable the IDE interface if you are not using it or you are using another peripheral as IDE interface, such as SCSI controller. .The default setting is "Enabled".

#### **KBC Input Clock**

This option sets the operating frequency for the Keyboard Controller. Four operating frequencies are available: 6MHz, 8MHz, 12MHz and 16MHz.

![](_page_34_Picture_15.jpeg)

#### **Onboard FDC Controller**

The on-board floppy disk controller can be enabled or disabled by this option..

#### **Onboard Serial Port 1 / Port 2**

You can configure the on-board serial port as COM1-COM4 or select "none" to disable the serial port.

#### **Onboard IR Connector**

The communication link between the system to the device can be half or full duplex. This option allows you specify the communication link is a half or full duplex and also other configurations such as IR Address Select, IR Mode,…etc. Please refer to your IR device for detailed information

#### **Onboard Parallel Port**

The on-board parallel port can be configured as LPT1 (378), LPT2 (278) or select "none" to disable the parallel port.

#### **Parallel Port Mode**

You can select SPP (Standard mode), EPP(Enhanced mode) and ECP(Extended mode) for parallel port mode in this menu. This communication mode is hardware dependent, please refer to your hardware manual for the Mode setting.

![](_page_35_Picture_11.jpeg)

# **LOAD BIOS DEFAULTS**

This features stay in the default system values before the user has changed any CMOS values. If CMOS setting is lost. the BIOS defaults will automatically be loaded.

# **LOAD SETUP DEFAULTS**

This features load the default setting for normal use.

# **PASSWORD SETTING**

When you select the supervisor or user password function, the following message will appear on the screen to assist you in creating a password.

#### ENTER PASSWORD:

Type the password, up to eight characters, and press <Enter>. The password typed now will clear any previously entered password from CMOS memory. You will be asked to confirm the password. Type the password again and press <Enter>. You may also press <Esc> to abort the selection and not to enter a password.

To disable password, just press <Enter> when you are prompted to enter password. A message will confirm the password being disabled. Once the password is disabled, the system will boot and you can enter Setup freely.

#### PASSWORD DISABLED.

If you select System at Security Option of BIOS Features Setup Menu, you will be prompted for the password every time the system is rebooted or any time you try to enter Setup. If you select Setup at Security Option of BIOS Features Setup Menu, you will be prompted only when you try to enter Setup.

# **IDE HDD AUTO DETECTION**

You can use this utility to detect the IDE hard disk parameters. It can automatically detect up to four hard disk.

#### **SAVE AND EXIT SETUP**

Select this option when you finished setup the CMOS and it will save the change you made and reboot the system after you press "YES".

# **EXIT WITHOUT SAVING**

If you decided not to save any change you had made, you can select this option to exit the CMOS setup and all the change you made will be ignored.

![](_page_36_Figure_18.jpeg)

# **Motherboard Technical Specification**

# **ENVIRONMENT**

![](_page_37_Picture_182.jpeg)

# **DIMENSIONS AND WEIGHT**

![](_page_37_Picture_183.jpeg)

# **ELECTRICAL SPECIFICATION**

![](_page_37_Picture_184.jpeg)

# **POWER CONSUMPTION**

The is designed to operate with a 200 W ATX power supply. For a system configured with the motherboard including a 200 MHz Pentium processor w/ 512 KB Cache, 64 MB EDO DRAM, 3.5-inch floppy drive, 2.1 GB IDE hard drive, 8X IDE CD-ROM, and a PCI graphics card, The overall calculated power dissipation is about 80W. However, this information is provided only as reference for the total system power usage.

![](_page_37_Picture_10.jpeg)

# **Request For Technical Support**

In order to provide you with effective and quick technical support, we need to know your system specification and environments. Please fill the following form as complete as possible so we can give you assistance.

![](_page_38_Picture_135.jpeg)

![](_page_38_Picture_136.jpeg)

![](_page_38_Picture_5.jpeg)